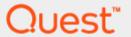

Setting up the DR Series system as a CIFS and NFS target on CA ArcServe v16.5

# **Technical White Paper**

Quest Engineering
October 2017

#### © 2017 Quest Software Inc.

#### ALL RIGHTS RESERVED.

THIS WHITE PAPER IS FOR INFORMATIONAL PURPOSES ONLY, AND MAY CONTAIN TYPOGRAPHICAL ERRORS AND TECHNICAL INACCURACIES. THE CONTENT IS PROVIDED AS IS, WITHOUT EXPRESS OR IMPLIED WARRANTIES OF ANY KIND

This guide contains proprietary information protected by copyright. The software described in this guide is furnished under a software license or nondisclosure agreement. This software may be used or copied only in accordance with the terms of the applicable agreement. No part of this guide may be reproduced or transmitted in any form or by any means, electronic or mechanical, including photocopying and recording for any purpose other than the purchaser's personal use without the written permission of Quest Software Inc.

The information in this document is provided in connection with Quest Software products. No license, express or implied, by estoppel or otherwise, to any intellectual property right is granted by this document or in connection with the sale of Quest Software products. EXCEPT AS SET FORTH IN THE TERMS AND CONDITIONS AS SPECIFIED IN THE LICENSE AGREEMENT FOR THIS PRODUCT, QUEST SOFTWARE ASSUMES NO LIABILITY WHATSOEVER AND DISCLAIMS ANY EXPRESS, IMPLIED OR STATUTORY WARRANTY RELATING TO ITS PRODUCTS INCLUDING, BUT NOT LIMITED TO, THE IMPLIED WARRANTY OF MERCHANTABILITY, FITNESS FOR A PARTICULAR PURPOSE, OR NON-INFRINGEMENT. IN NO EVENT SHALL QUEST SOFTWARE BE LIABLE FOR ANY DIRECT, INDIRECT, CONSEQUENTIAL, PUNITIVE, SPECIAL OR INCIDENTAL DAMAGES (INCLUDING, WITHOUT LIMITATION, DAMAGES FOR LOSS OF PROFITS, BUSINESS INTERRUPTION OR LOSS OF INFORMATION) ARISING OUT OF THE USE OR INABILITY TO USE THIS DOCUMENT, EVEN IF QUEST SOFTWARE HAS BEEN ADVISED OF THE POSSIBILITY OF SUCH DAMAGES. Quest Software makes no representations or warranties with respect to the accuracy or completeness of the contents of this document and reserves the right to make changes to specifications and product descriptions at any time without notice. Quest Software does not make any commitment to update the information contained in this document.

If you have any questions regarding your potential use of this material, contact:

Quest Software Inc.

Attn: LEGAL Dept 4 Polaris Way

Aliso Viejo, CA 92656

Refer to our Web site (https://www.quest.com) for regional and international office information.

#### **Patents**

Quest Software is proud of our advanced technology. Patents and pending patents may apply to this product. For the most current information about applicable patents for this product, please visit our website at https://www.quest.com/legal.

#### **Trademarks**

Quest, the Quest logo, and Join the Innovation are trademarks and registered trademarks of Quest Software Inc. For a complete list of Quest marks, visit https://www.quest.com/legal/trademark-information.aspx. Microsoft®, Windows®, Windows Server®, Internet Explorer®, MS-DOS®, Windows Vista® and Active Directory® are either trademarks or registered trademarks of Microsoft Corporation in the United States and/or other countries. Red Hat® and Red Hat® Enterprise Linux® are registered trademarks of Red Hat, Inc. in the United States and/or other countries. Novell® and SUSE® are registered trademarks of Novell Inc. in the United States and other countries. Zmanda is a trademark of Zmanda Incorporated in the USA.All other trademarks and registered trademarks are property of their respective owners.

#### Legend

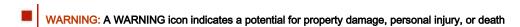

CAUTION: A CAUTION icon indicates potential damage to hardware or loss of data if instructions are not followed.

IMPORTANT, NOTE, TIP, MOBILE, or VIDEO: An information icon indicates supporting information.

Setting Up the DR Series System as a CIFS and NFS Target on CA ArcServe v16.5 Updated – December 20, 2017

## **Contents**

| 6  |
|----|
| 13 |
| 13 |
| 15 |
| 17 |
| 22 |
| 22 |
| 26 |
| 30 |
| 32 |
| 33 |
| 33 |
|    |

# Revisions

| Date          | Description                                                  |
|---------------|--------------------------------------------------------------|
| January 2014  | Initial release                                              |
| November 2016 | Updated the guide with new DR-4.0 GUI screens                |
| October 2017  | Updated with new Quest branded DR Series system GUI (v4.0.3) |

## **Executive Summary**

This document provides information about how to set up the DR Series system as a backup target for CA ArcServe v16.5.

For additional information, see the DR Series system documentation and other data management application best practices whitepapers for your specific DR Series system at:

http://support.quest.com/DR-Series

For more information about CA ArcServe, refer to the ArcServe documentation at:

https://documentation.arcserve.com/Arcserve-Backup/Available/R16/ENU/bookshelf.html

i

**NOTE:** The DR Series system/ ArcServe build version and screenshots used in this document might vary slightly, depending on the version of the DR Series system/ ArcServe software version you are using.

# Installing and configuring the DR Series system

- 1 Rack and cable the DR Series system, and power it on. In the Quest DR Series System Administrator Guide, see the following sections for information about using the iDRAC connection and initializing the appliance.
  - "iDRAC Connection",
  - "Logging in and Initializing the DR Series system"
  - "Accessing IDRAC6/Idrac7 Using RACADM"
- 2 Log on to iDRAC using the default credentials (username: root and password: calvin) and either:
  - the default address 192.168.0.120,
  - or the IP address that is assigned to the iDRAC interface
- 3 Launch the virtual console.

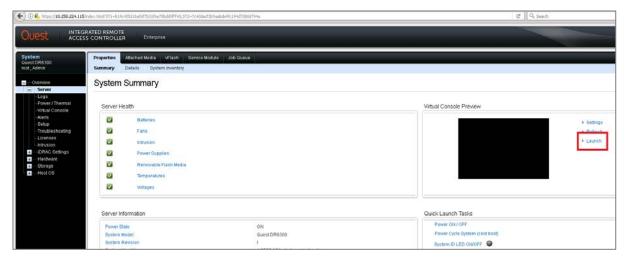

After the virtual console opens, log on to the system (with the username: **administrator** and password: **St0r@ge!** where the "0" in the password is the numeral zero).

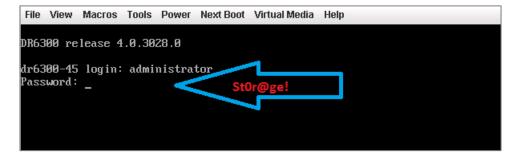

5 Set the user-defined networking preferences.

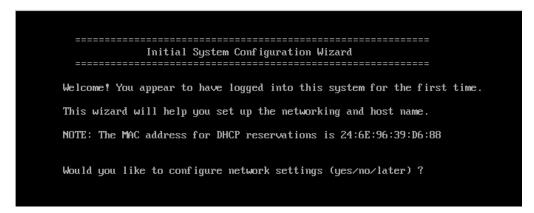

6 View the summary of preferences and confirm that it is correct.

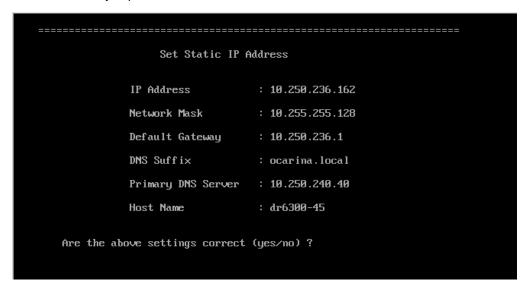

7 Log on to the DR Series system administrator console, using the IP address with username **administrator** and password **St0r@ge!** (The "0" in the password is the numeral zero.).

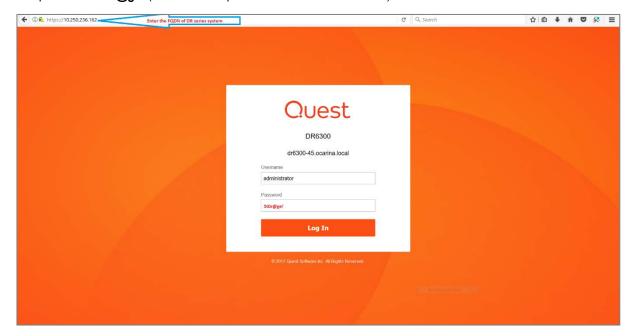

- 8 Join the DR Series system to Active Directory.
  - NOTE: if you do not want to add the DR Series system to Active Directory, see the *DR Series System Owner's Manual* for guest logon instructions.
    - a In the left navigation area of the DR Series system GUI, click **System Configuration** and then select **Active Directory**.

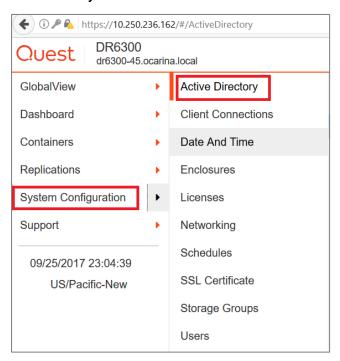

b Click Join.

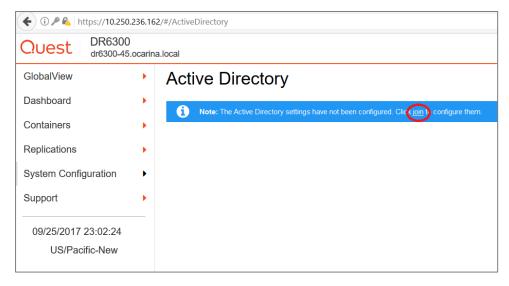

c Enter valid credentials and click Join.

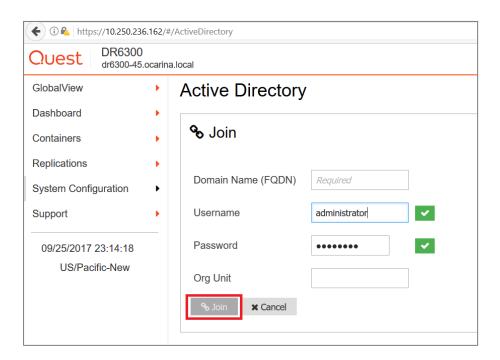

d On the Action menu in the upper right corner of the page, click Add Login Group.

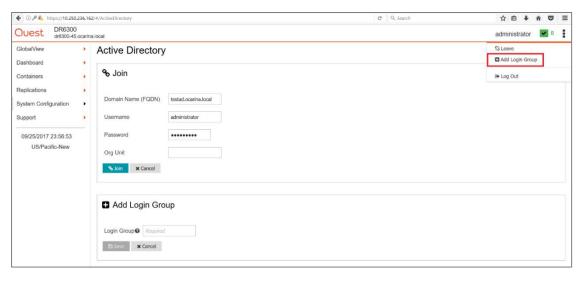

9 You now need to create and mount the container. In the left navigation menu, click Containers -> <Storage Group>.

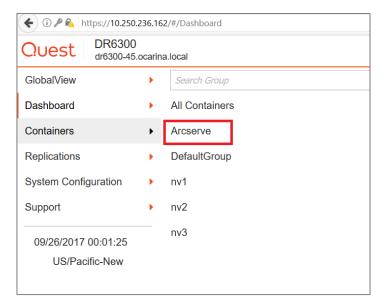

10 On the Action menu in the upper right corner of the page, Add Container.

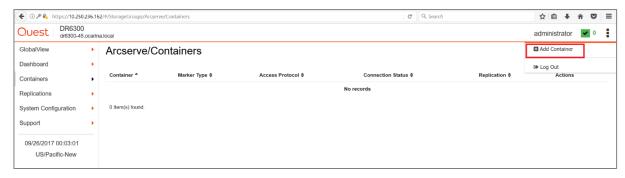

- 11 Enter a container name.
- 12 For the Access Protocol, select NAS (NFS, CIFS) and then click Next.

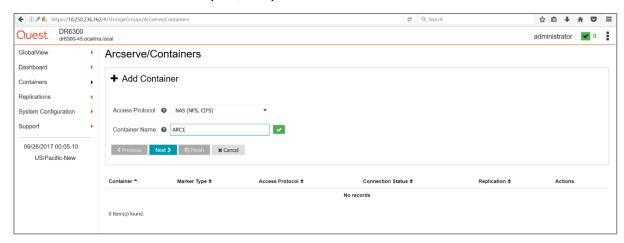

13 Select NFS, CIFS as the access protocol and the Marker Type as ARCserve, and then click Next.

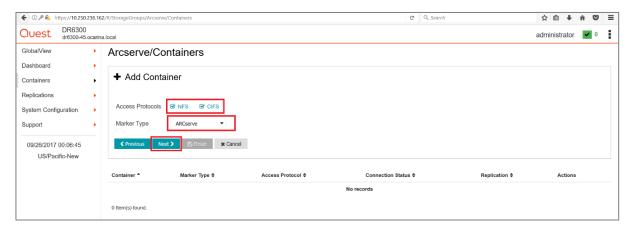

14 Configure the NFS and CIFS client access settings and click Next.

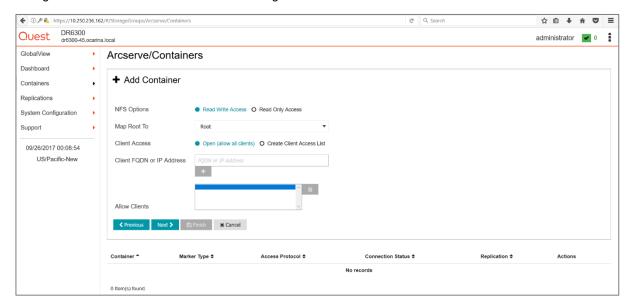

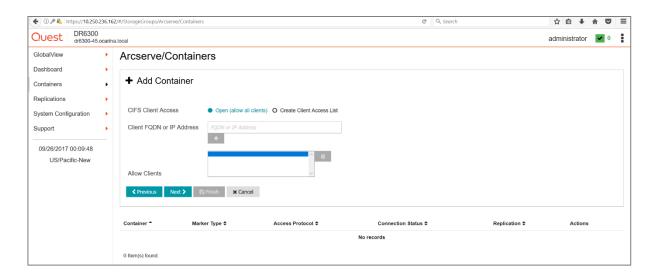

15 Review the summary and then click **Save** to add the container.

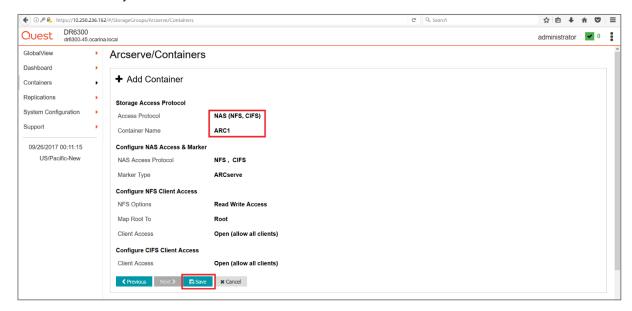

16 Confirm that the container is added.

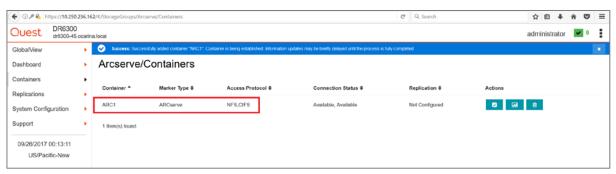

# Creating a disk-based target device on CA ARCserve

### For the Windows environment

- 1 Open the CA ARCserve Manager. In the navigation pane, expand Administration, and click Device.
- 2 Select a server and click Disk-Based Device.

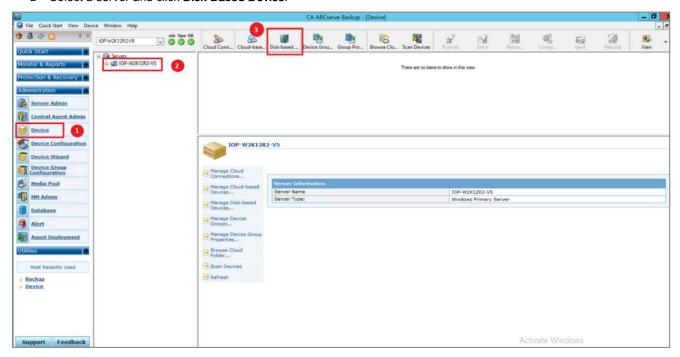

3 Select **Windows File System Devices** and enter a Device name, Description and the DR container share path as **Data File Location**.

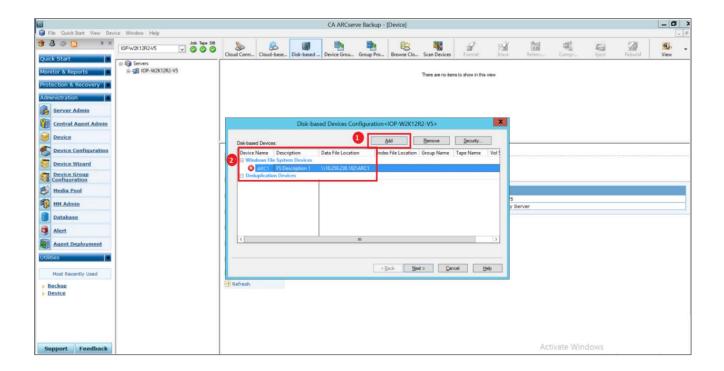

4 Click **Security**, and enter the credentials of the domain to access the share. Click **OK**.

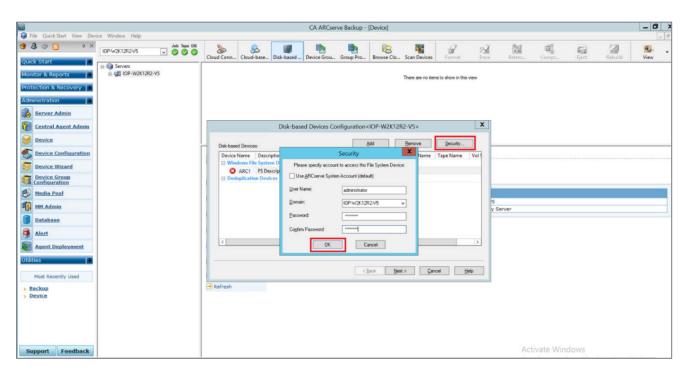

5 Click **Next** and then click **Finish**.

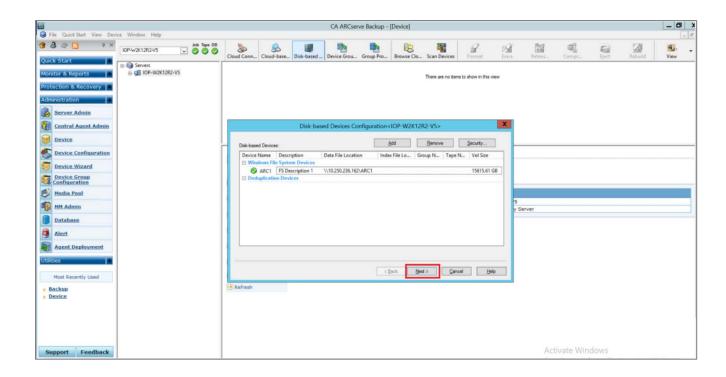

NOTE: Make sure that you can mount/verify the NFS share from the UNIX/Linux client system. Please see Appendix A.1 for how to mount/verify the NFS share.

### For the Unix/Linux environment

The steps described below for the Unix/Linux environment are similar to the procedure for the Windows environment. The only difference is that the DR Series container NFS export path is used instead of a UNC path, as described below, for **Data File Location**.

For other details, please refer to the preceding section for the Windows Environment.

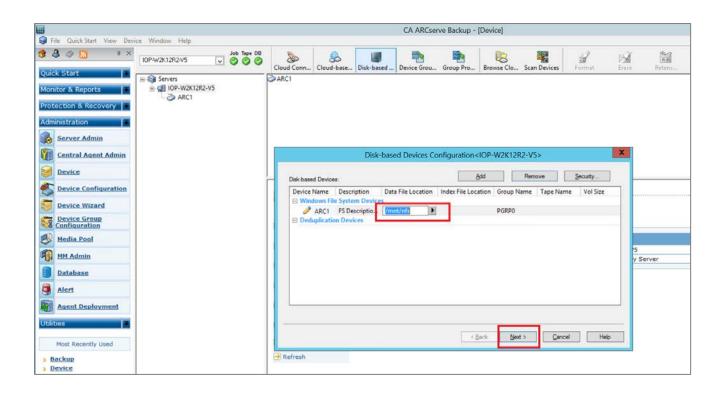

# Creating a new backup job with the DR Series system as the target

1 In the Navigation pane, click **Quick start -> Backup**. Then, in the right side panel, on the **Start** tab, set Select backup types as **Normal backup** for both CIFS and NFS backup.

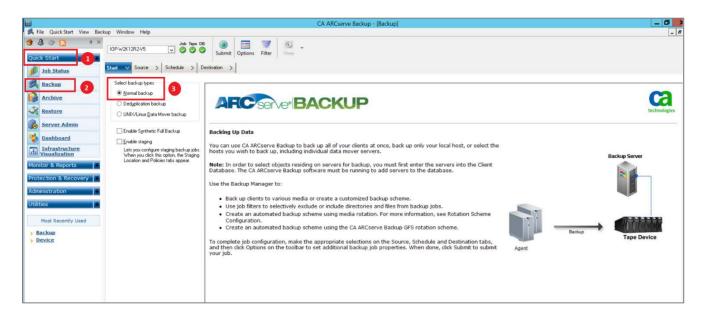

2 On the **Source** tab, select the backup source files.

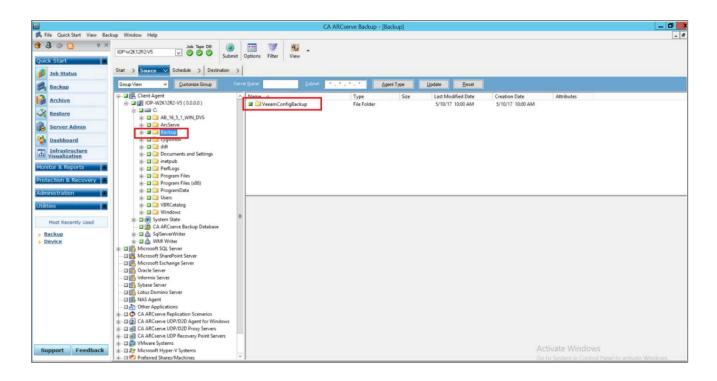

3 On Schedule tab, set a Custom Schedule or Use Rotation Schema and Backup Method.

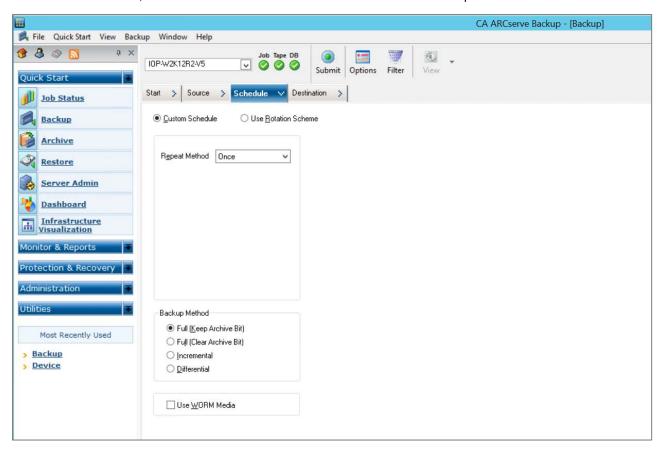

4 On the **Destination** tab, select a destination device that is created on the DR Series system, and click **Submit**.

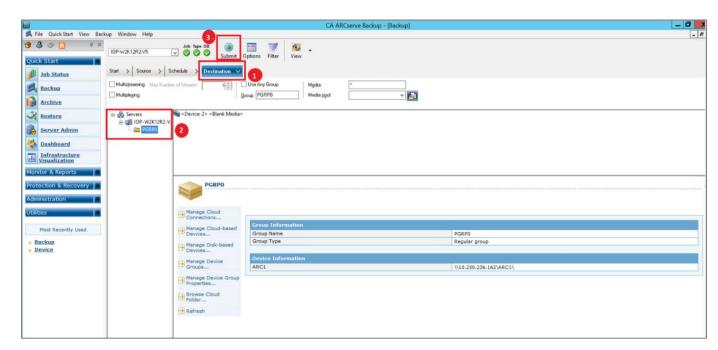

5 In the **Security and Agent Information** window, choose an agent server, click **Security**, and, in the Security window, enter a password and click **OK**.

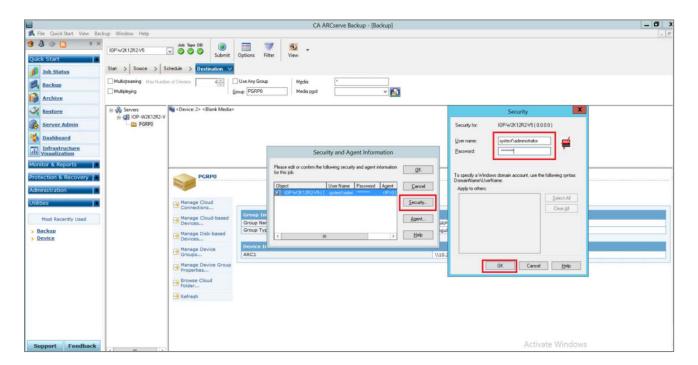

6 Click **OK** in the Security and Agent Information Window.

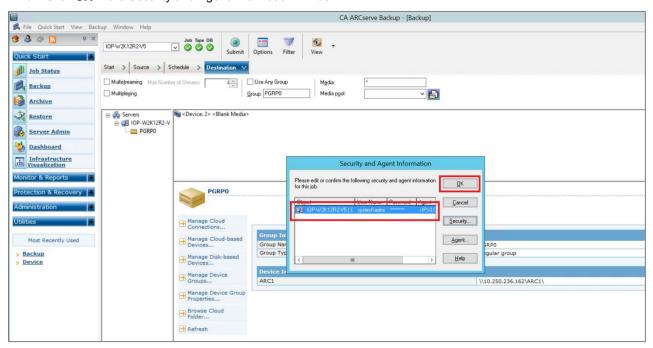

7 Enter the backup Job Name, choose a Job Execution Time, and then click OK.

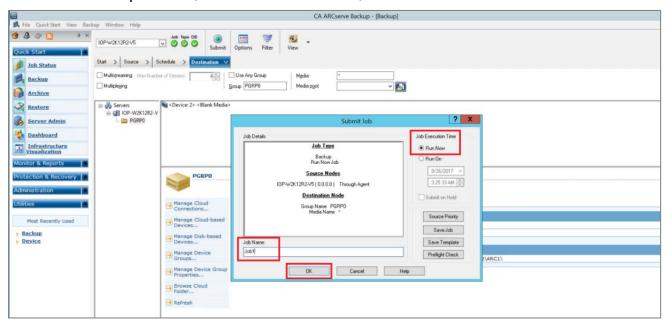

8 When the backup job runs, check the Job Queue display in **Job Status** window.

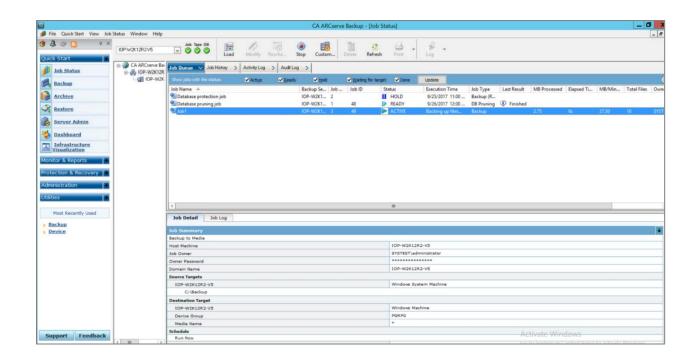

# Setting up DR native replication & restoring from a replication target

## Creating a DR Series replication session

1 Create a CIFS container 'ARC1' on DR1; create a second CIFS container 'ARC2' on DR2. For each of the containers, on the ARCServe server, configure a Windows File System Device within the same group.

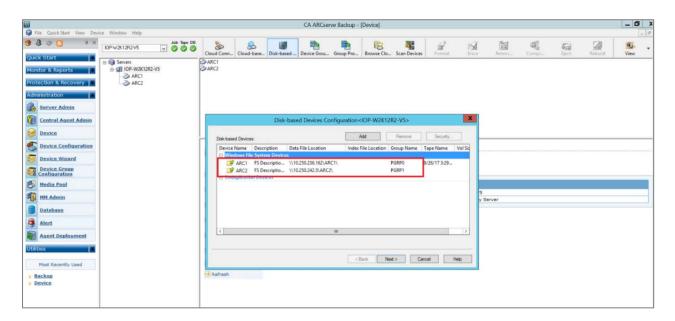

2 On the source DR Series system, click Replication in the left navigation menu, and then click All Replications.

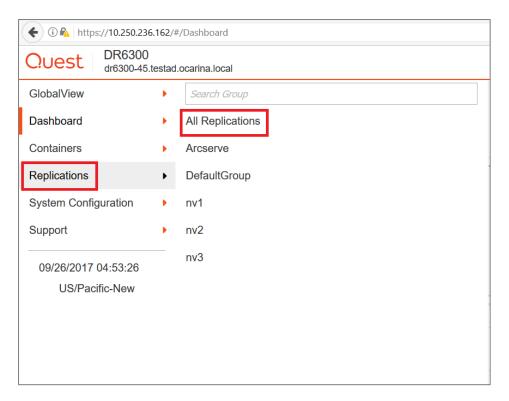

3 Select Add Replication from the Action Menu.

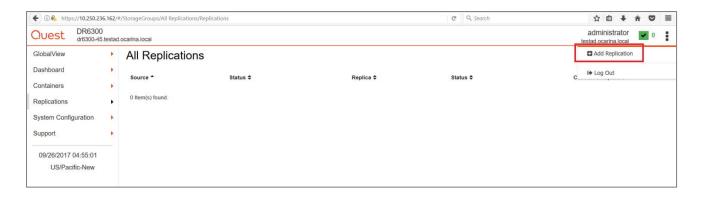

4 Under All Replications, select the required Replication type and click Next.

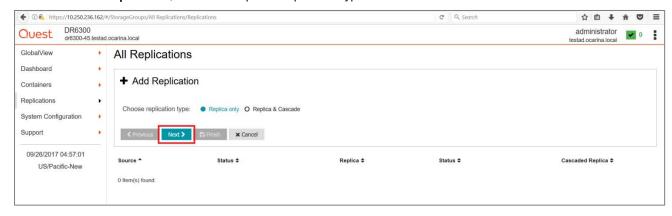

5 In the **Add Replication dialog** box, select the container from the Local System drop down menu, and then select the 'ARC1' container.

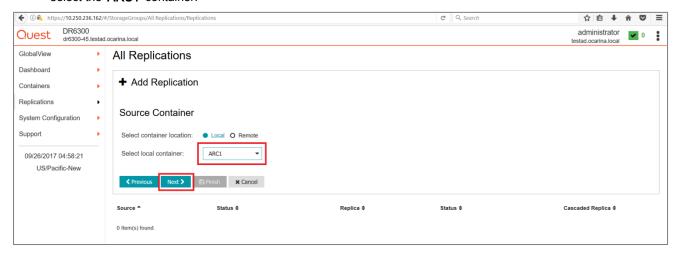

- 6 Configure the Replica Container as follows:
  - a Select the option, Select container from Remote system
  - b Enter the target DR Series system login credentials.
  - Click Retrieve Remote Containers, and then select the 'ARC2' container from the list.
  - d Click Next and then Finish.

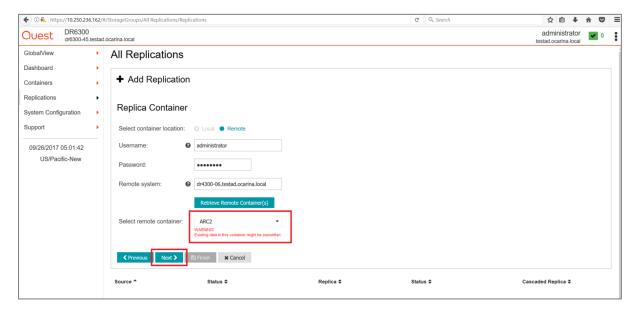

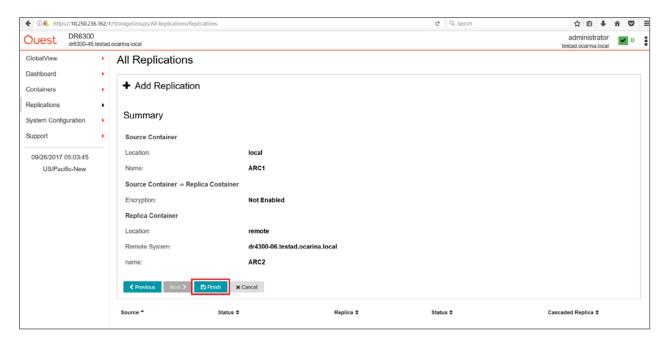

7 Verify that the replication is created successfully, and that the Status column shows a check box for the replication session.

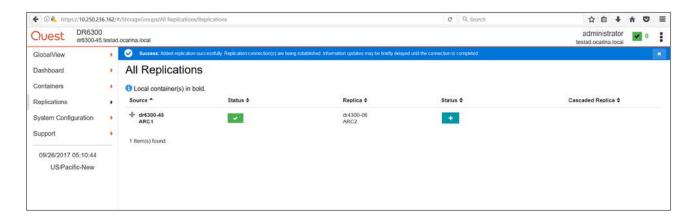

## Restoring from the replication target

1 Restart the ARCserve services, navigate to **Administration > Device**, and then verify the target device.

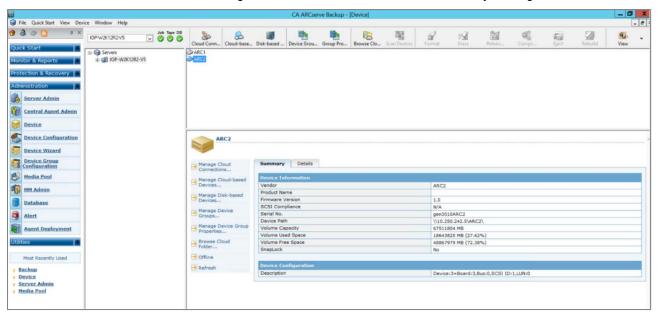

2 Go to Quick Start > Restore, select Restore by Backup Media, and select the device.

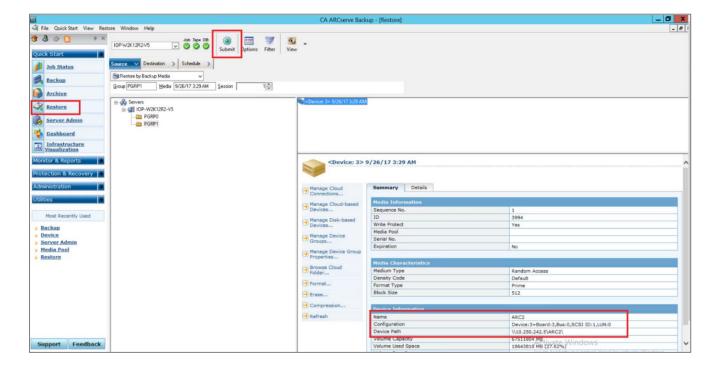

3 On the **Destination** tab, select the folder in which the Restore should take place.

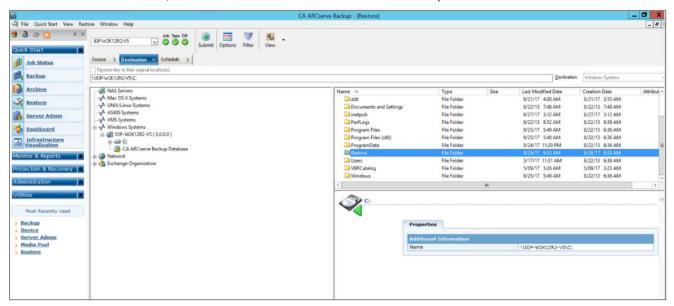

4 On the Schedule tab, select Repeat Method, and click Submit.

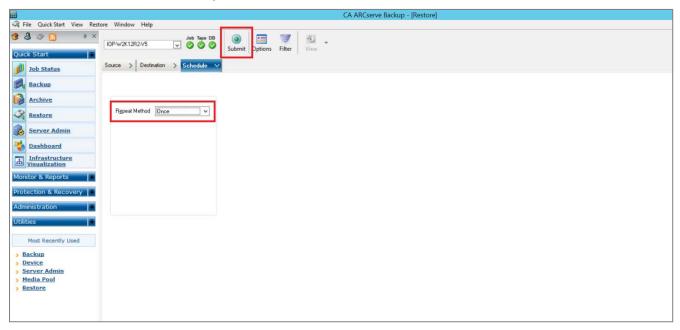

5 In the Restore Media window, select a server from where you want to restore, and click OK.

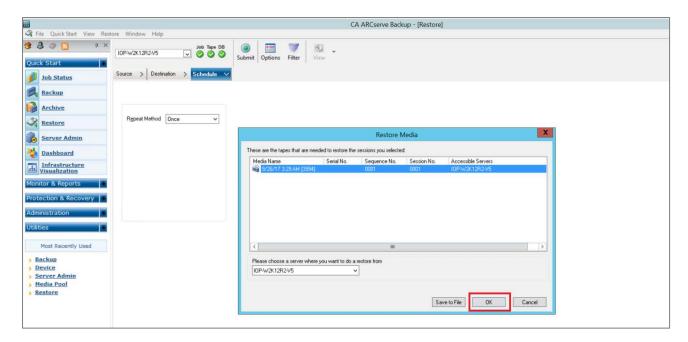

6 In the Session Password window, click OK.

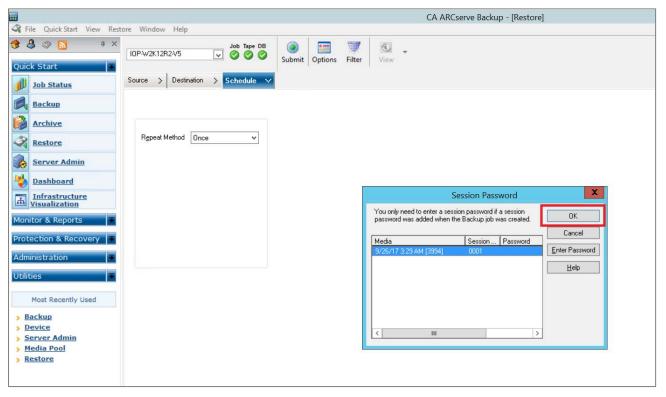

7 In the **Submit Job** window, enter a Job Name, select a Job Execution Time, and click **OK**.

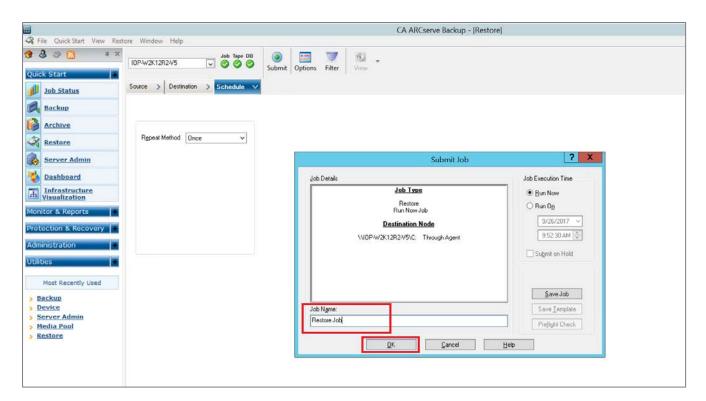

8 When the restore job runs, check the Job Queue display in the Job Status window.

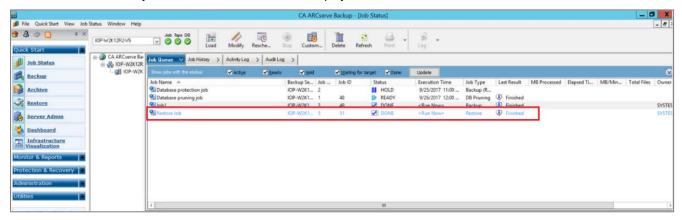

## Setting up the system cleaner

The cleaner will run during idle time. If your workflow does not have a sufficient amount of idle time on a daily basis, then you should consider scheduling the cleaner which will force it to run during that scheduled time.

If necessary, you can do the following procedure as described in the screenshot to force the cleaner to run. Once all the backup jobs are setup the DR Series Deduplication Appliance cleaner can be scheduled. The DR Series Deduplication Appliance cleaner should run at least 40 hours per week when backups are not taking place, generally after a backup job has completed.

Performing scheduled disk space reclamation operations are recommended as a method for recovering disk space from system containers in which files were deleted as a result of deduplication.

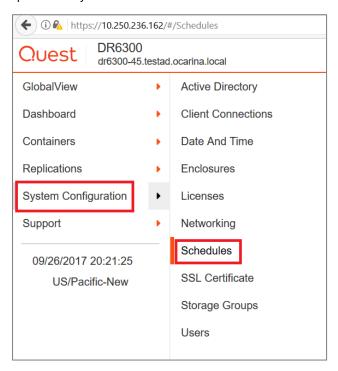

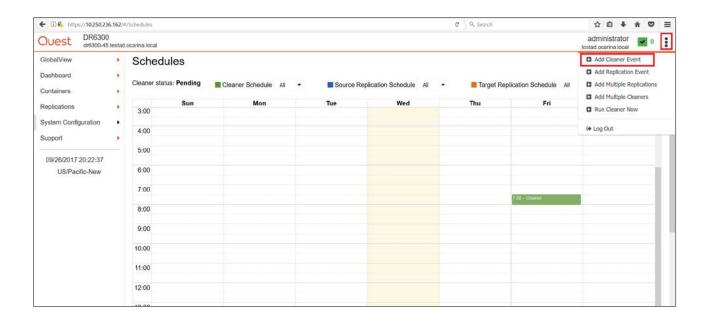

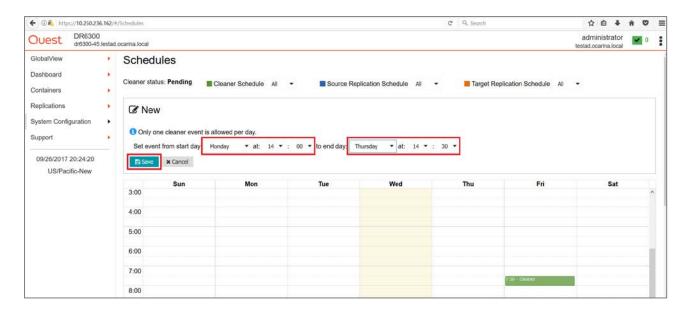

# Monitoring deduplication, compression and performance

After backup jobs have completed, the DR Series Deduplication Appliance tracks capacity, storage savings and throughput on the DR Series Deduplication Appliance dashboard. This information is valuable in understanding the benefits the DR Series system.

۴

**NOTE:** Deduplication ratios increase over time; it is not uncommon to see a 2-4x reduction (25-50% total savings) on the initial backup. As additional full backup jobs complete, the ratios will increase. Backup jobs with a 12-week retention will average a 15x ratio in most cases.

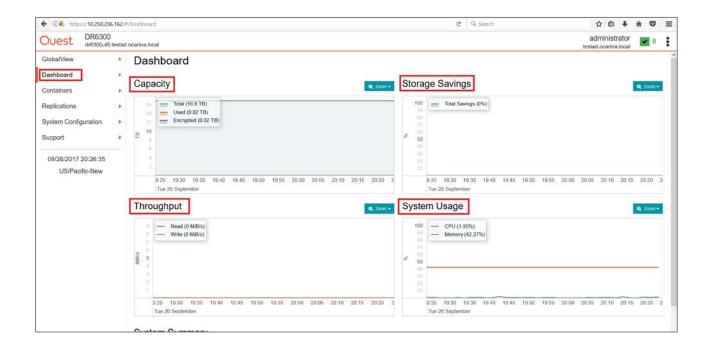

# A - Creating a storage device for NFS

For NFS backup using CA ARCserve, a target folder needs to be created as NFS share directory. This is the location to which backups will be written.

- 1 Mount the DR Series NFS share onto the NFS share directory to which the backup will be written in CA ARCserve.
- 2 Mount the NFS access path in the Linux agent server.

Example: